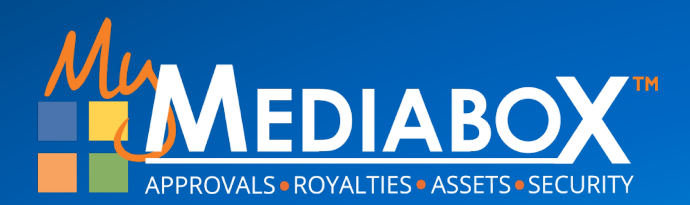

# ■ 新バージョン → 新バージョン **Product Approval** ユーザーインターフェイス

Introduction to Support

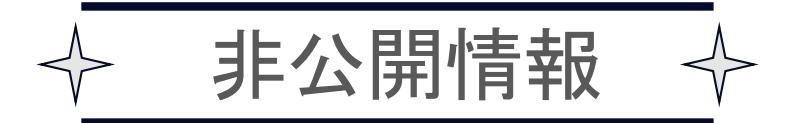

#### 新バージョン**:** 概要

#### なぜ新バージョンになったのですか?

Mediaboxユーザーの大多数のご要望にお応えして、Product Approvalシステムのアップグ レード版を制作しました。

- 画面の読込みや作業実行のパフォーマンスとレスポンスタイムを改善しました。
- 新機能を導入し、将来的な機能拡張を短期間で実装する方法を開発しました。
- タスクを完了するために必要なクリック数を削減しました。
- 視覚的な「ルック&フィール」を改善し、文字をアイコンに変更。 2024年にはさらに多くのオプションを実装する 予定です。
- 世界の地域に合わせた言語機能を強化しました。

その他のご提案やご要望がありましたら、 **[support@mymediab](mailto:support@mymediabox.com)ox.com**まで**E**メールをお送りいただくか、ユーザー画面のヘ ルプボタンをクリックしてサポートチケットでご連絡ください。

# 新機能 **:** プロジェクト開始ウィザード

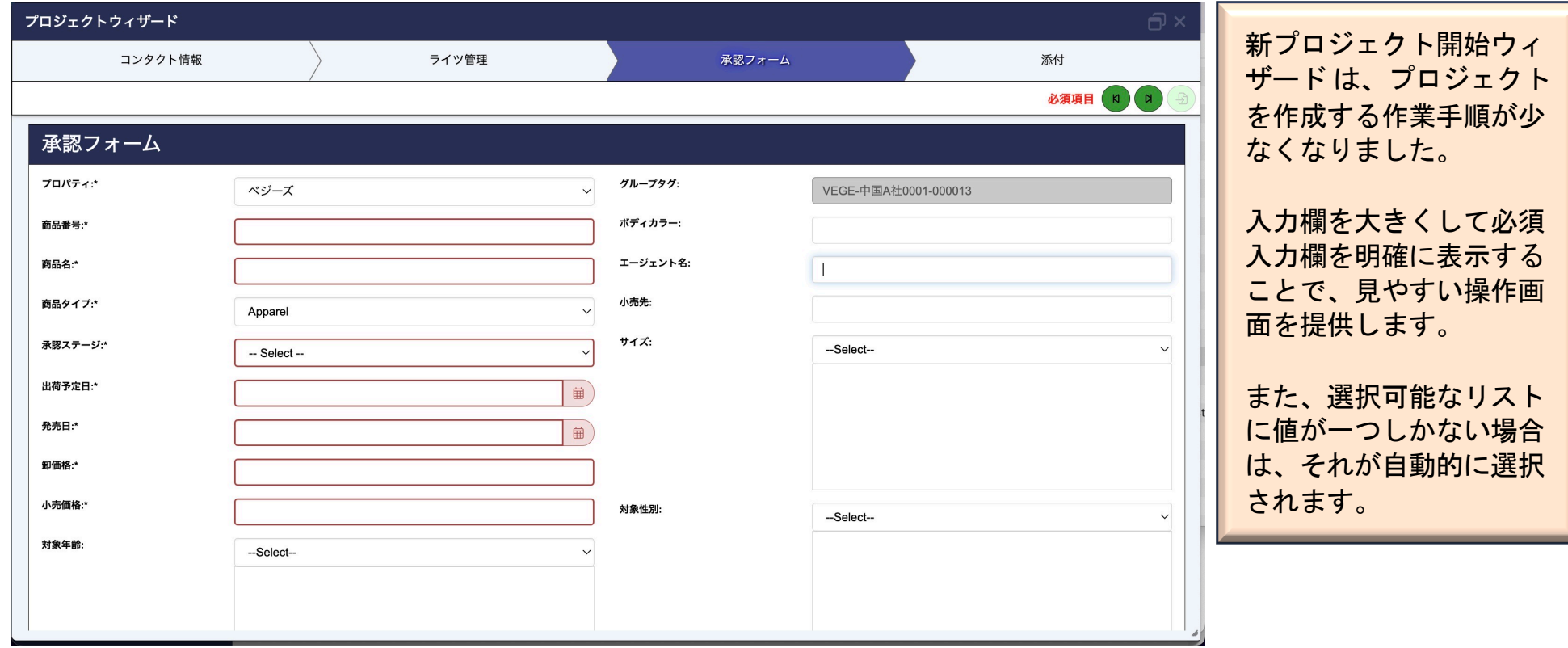

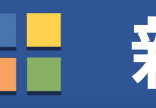

## 新機能 **:** プロジェクト一覧

データ表示のレスポンスと読み込み時間を改善するため、プロジェクト詳細の自動表示が廃止されました。ユ ーザーは最初に読み込むプロジェクトを一覧から選択することができます。

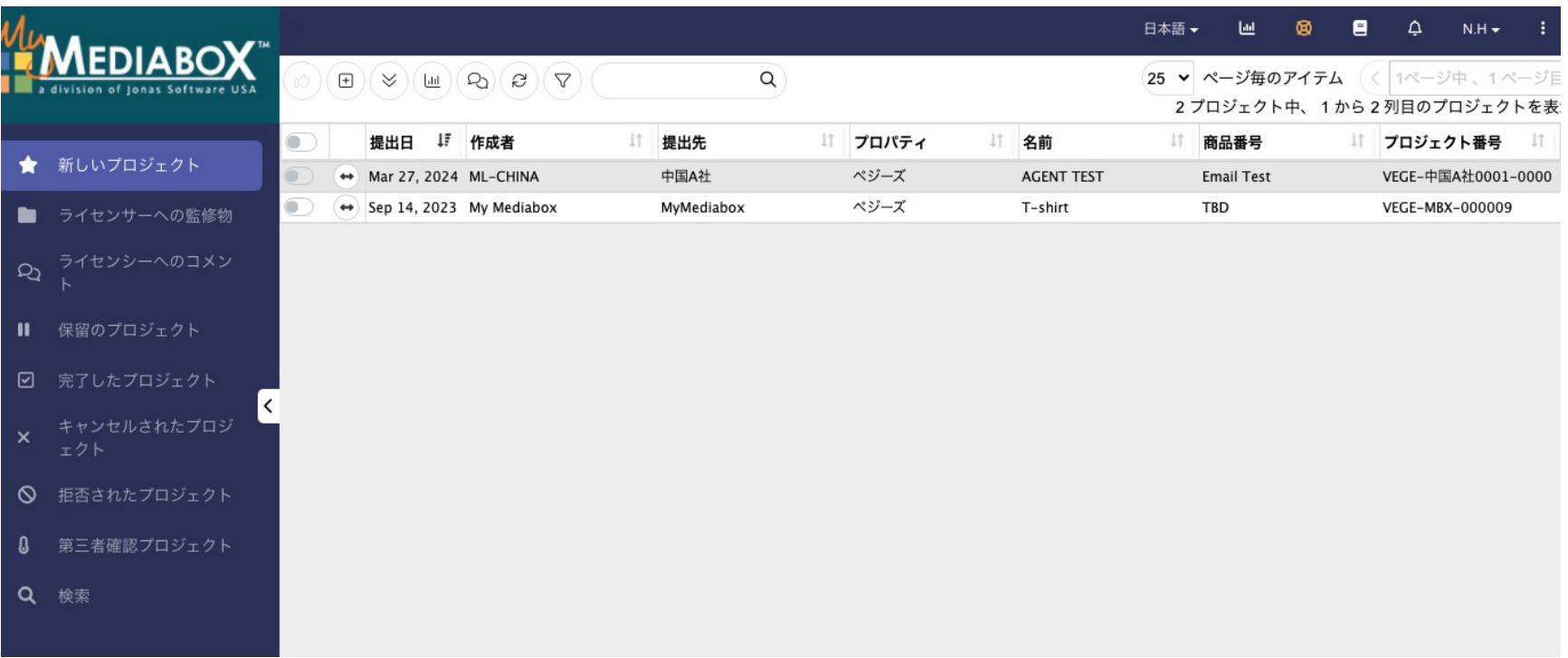

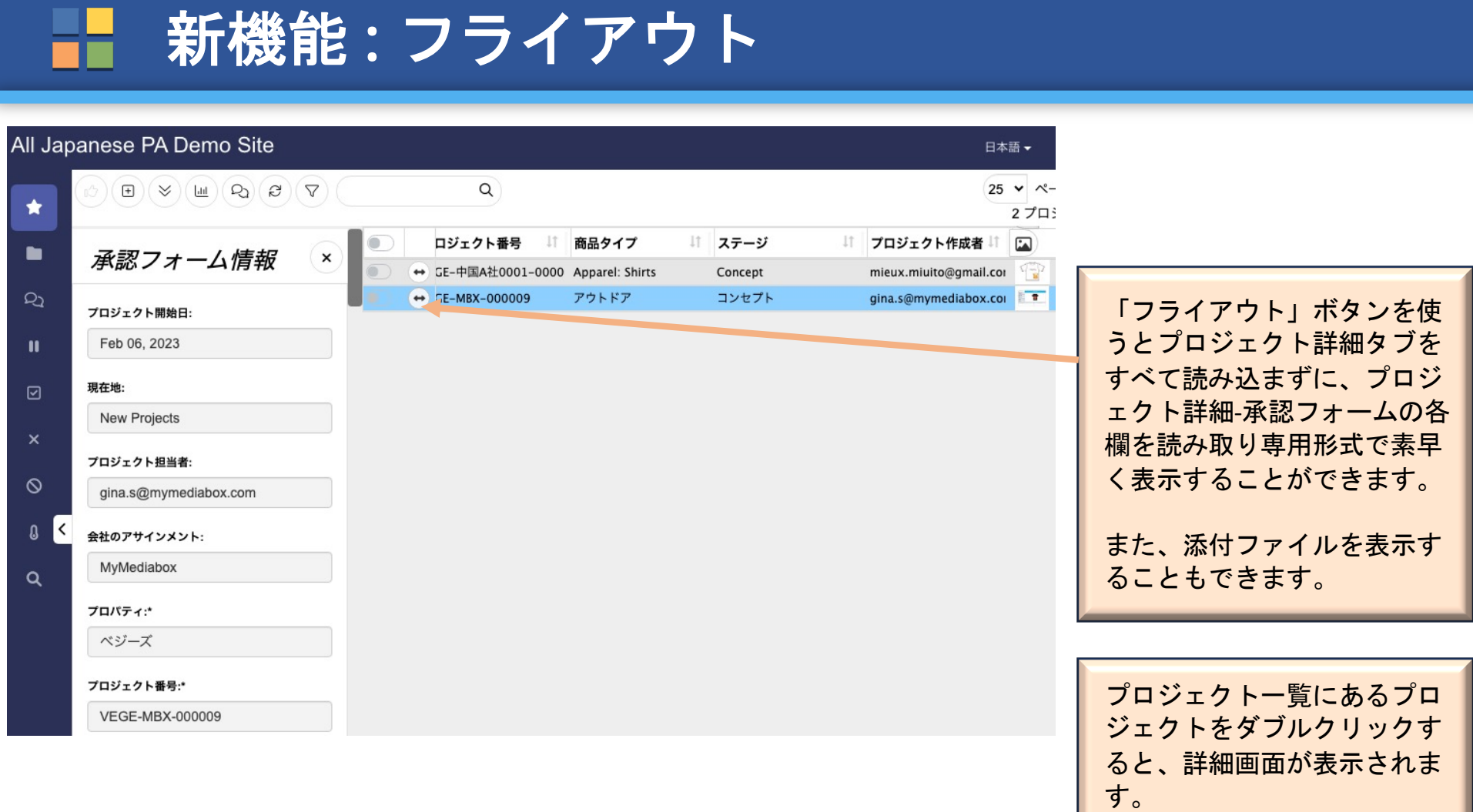

# 新機能 **:** 契約列

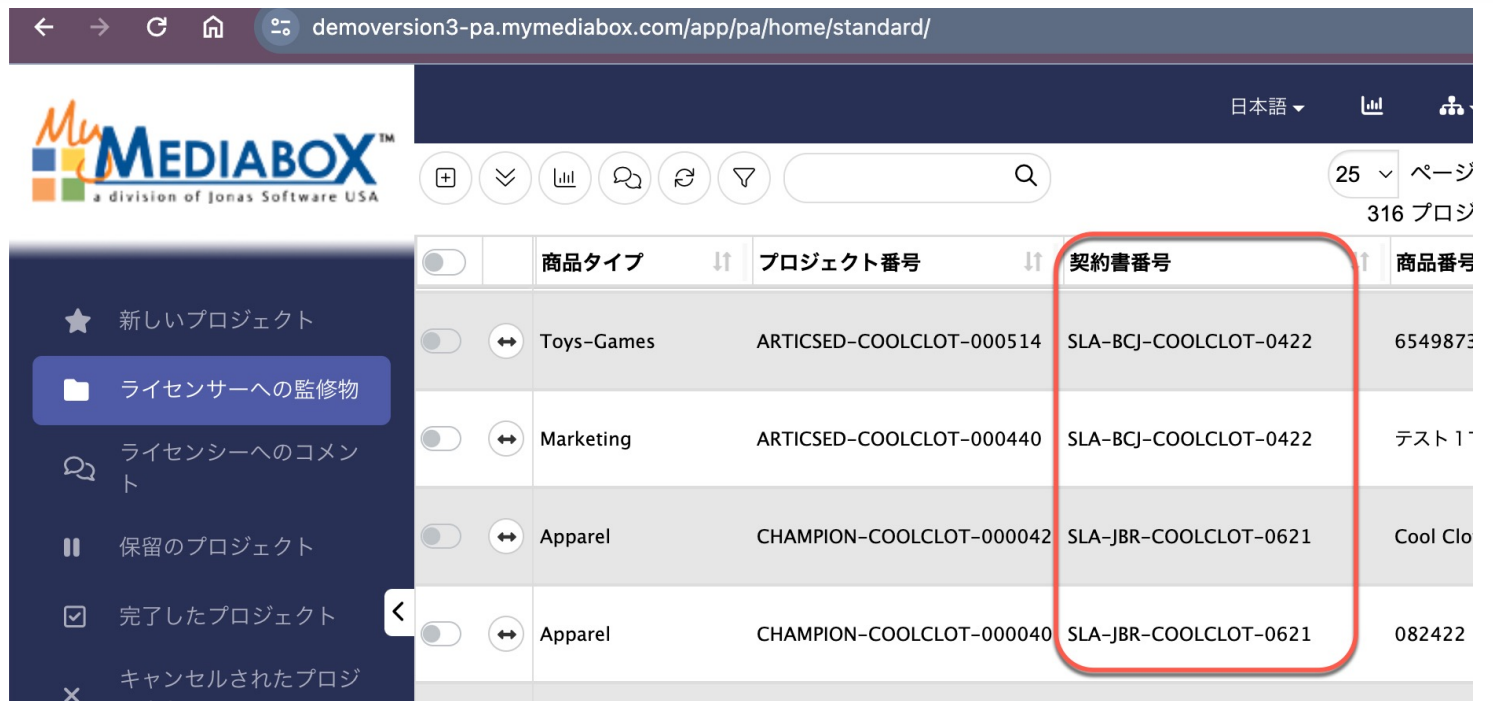

RMに接続されたPAサイトでは、契約情報を 表示およびフィルタリングするようにシス テムを設定することができます。

## 新機能 **:** プロジェクトナビゲーション

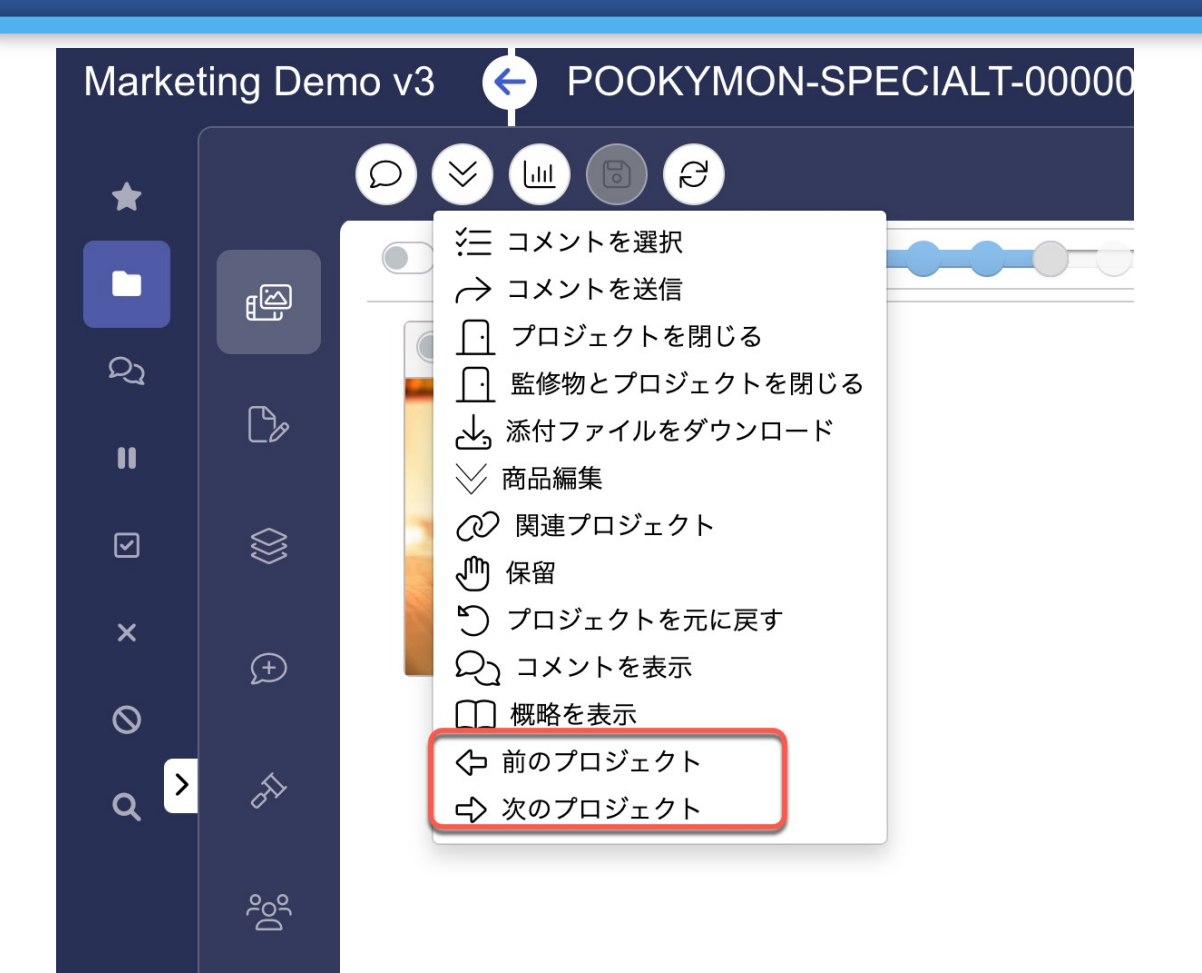

プロジェクト詳細画面から別のプロジェ クトに移動するために、一覧に戻る必要 はありません。 「アクション メニュー」をクリックし、 「前のプロジェクト」または 「次のプロ ジェクト」オプションを使って、別のプ ロジェクトに移動することができます。

新機能 **:** メッセージ

#### 新しいメッセージのユーザーインターフェイスは、これまで以上の書式設定ツールと、読みやすいユーザー一覧を提供し ます。 メッセージ機能はマークアップ画面でも利用できます。

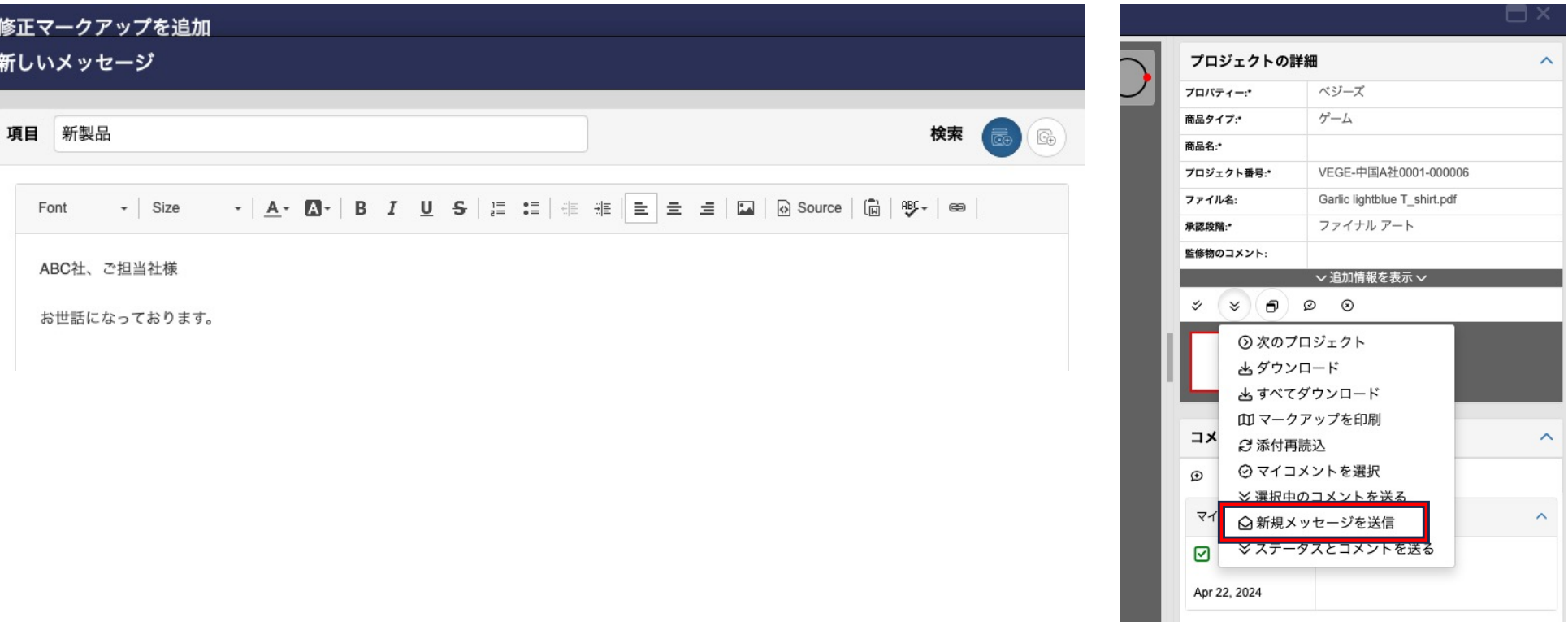

#### 新機能 **:** グループプロジェクト(現在アップデート中)

ライセンシーが新規プロジェ クトを作成する際、他のプロ ジェクトと関連付けるべきで あってもサブプロジェクトオ プションを使用しない時、リ ードレビュアーが新しいグル ーププロジェクト機能を使っ て関連付けできるようになり ました。

H

#### 手順: プロジェクトの詳細へ移動して 、アクションメニュー からグル ーププロジェクトオプションを 選択します。トグルボタンをク リックしてグループ化したいプ ロジェクトを選択します。

保存ボタンクリックして保存し ます。

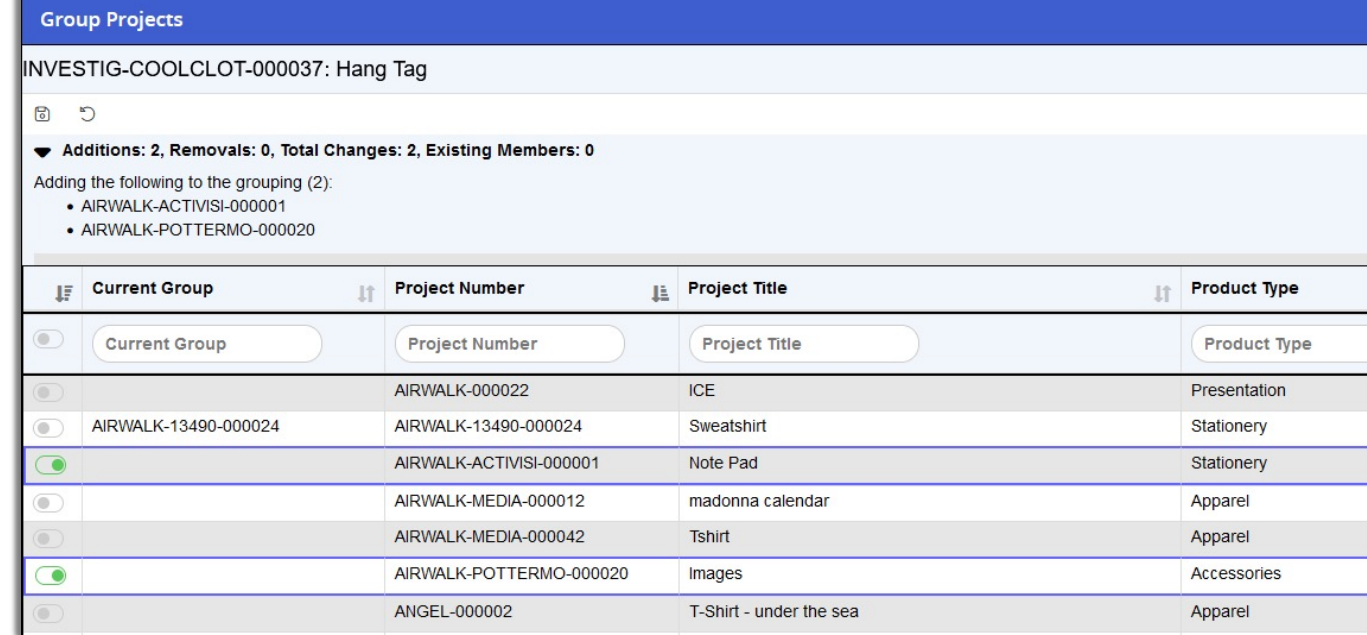

## 新機能 **:** 更新する欄を選択する

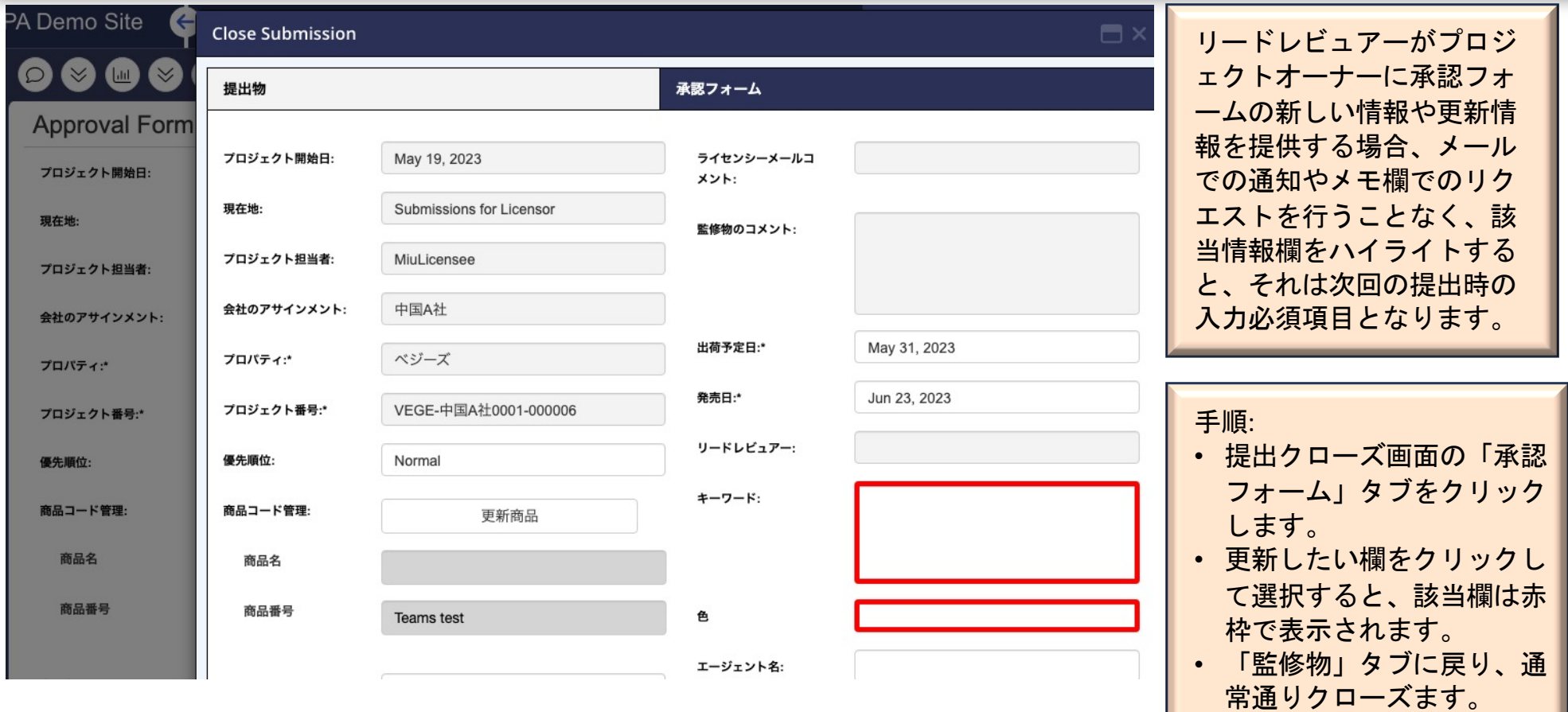

### 新機能 **:** 承認フォーム内の各欄を更新

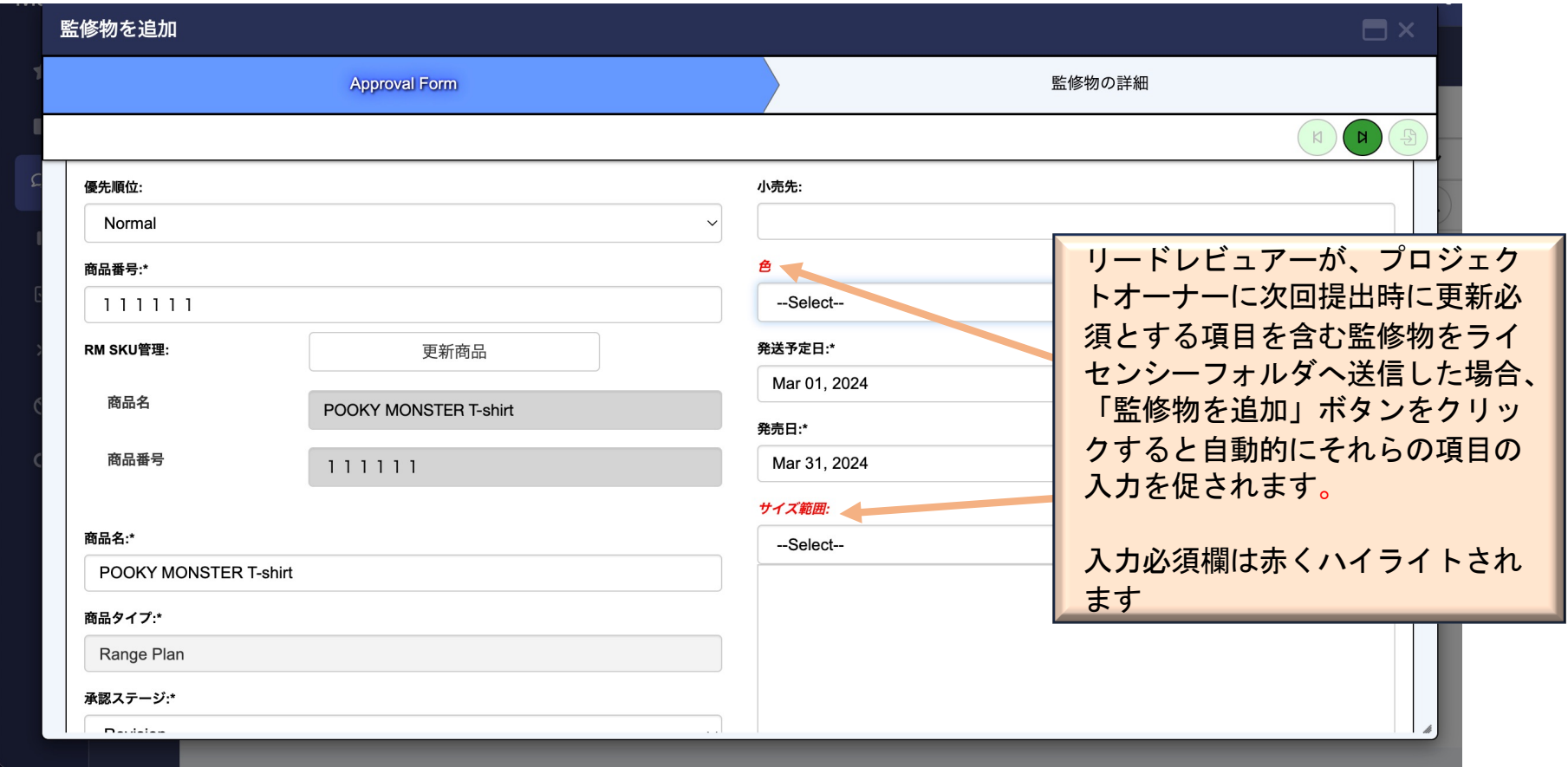

#### 新バージョン**:** その他の詳細

これまでのスライドでは、新しいProduct Approvalの機能強化についてご説明し ました。PAを使い慣れた方であればこれだけで十分かもしれません。

ここでは、PAを初めてお使いになる方や簡単な復習を希望する方のために、以 下のスライドで新バージョンに引き継がれた既存の機能や特徴についてをご説 明します。

既存のワークフローには変更がなく、あらためて習得するべき操作はありませ んが、再編成されている事項もいくつかあります。ご参考までに新レイアウト についてを詳しくご説明いたします。

#### プロジェクト一覧 **:** トグルスイッチとメニュー

プロジェクト一覧から、プロジェクトを選択するため のチェックボックスはトグルスイッチに変更されまし た。

アクションメニューの項目はトグルスイッチの選択に 基づいて有効または無効になります。

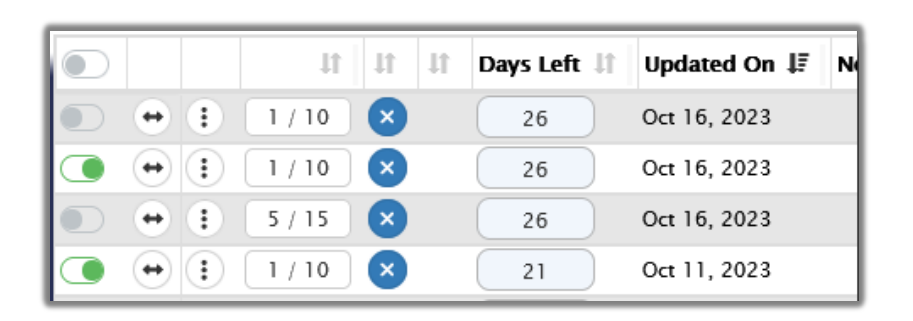

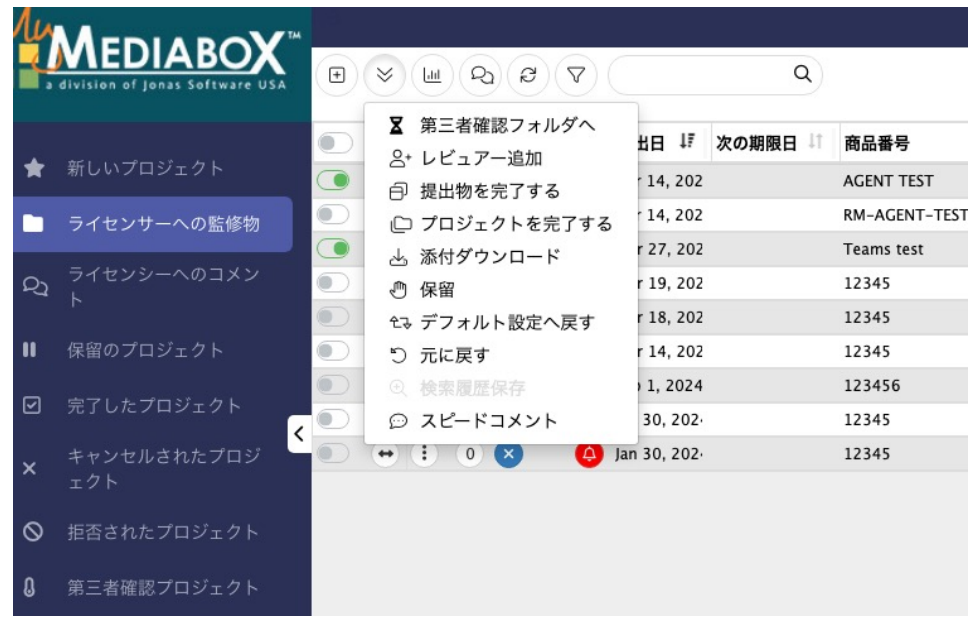

## ■■ サムネイル画像

サムネイルをマウスでポイントすると、プロジェクト詳細画面を開かずに画像の詳細を表示することができま す。画像は30%拡大されました。

Q

25

 $Q$  $R$  $\triangledown$  $\overline{+}$  $\checkmark$  $\lfloor$ dd

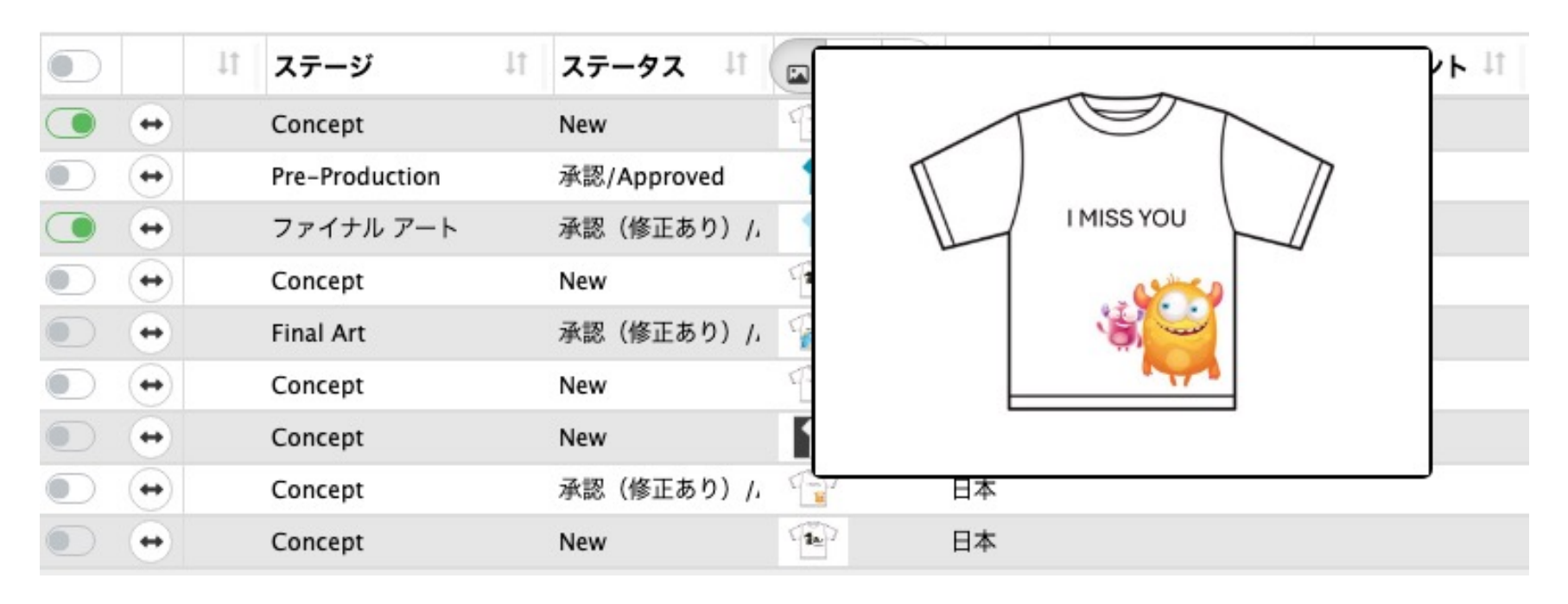

#### ナビゲーションバー**:**各地域の言語

言語の地域化を有効にすると、ユーザーはすべてのメニュー、各項目名、ボタ ン、フォルダ、タブなどを好みの言語で表示することができます。

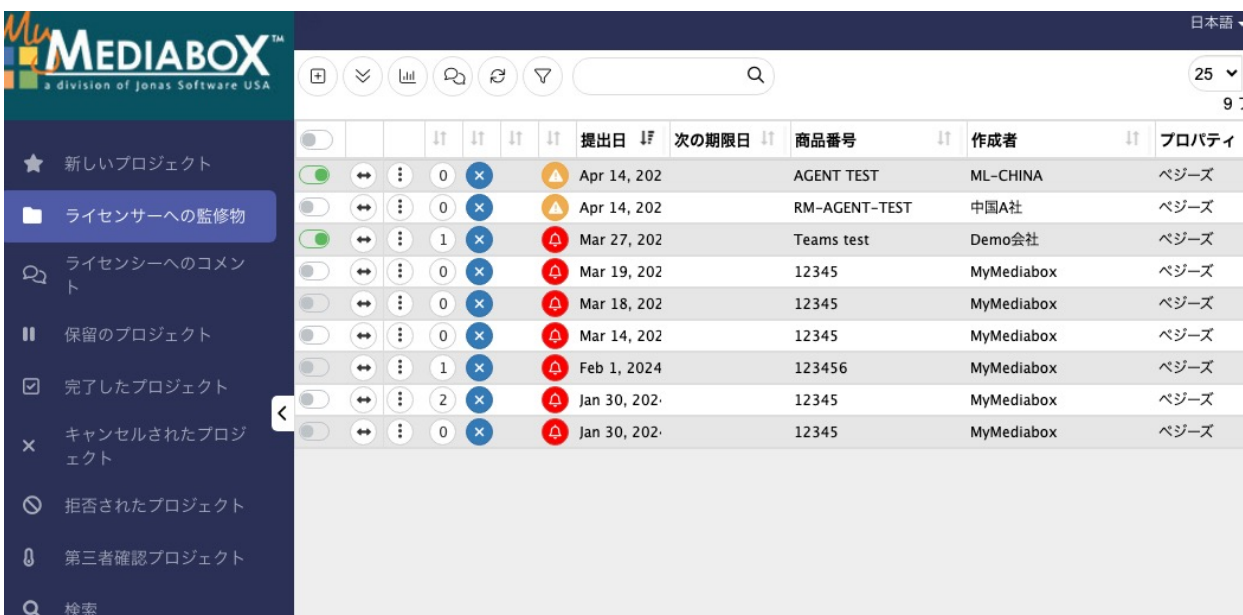

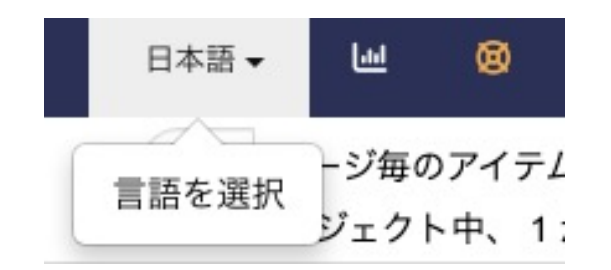

#### 対応する言語

- 中国語
- 英語
- フランス語
- 日本語
- 韓国語
- ポルトガル語 (ブラジル)
- ロシア語
- スペイン語

備考:各欄の内容は翻訳されず、ユーザーが入力/選択した値が表示されます。また、レビュアーとリードレビュアーによ って作成されたコメントとフィードバックはそのまま表示されます。

#### ナビゲーションバー**:** 解析ダッシュボード(現在アップデート中**)**

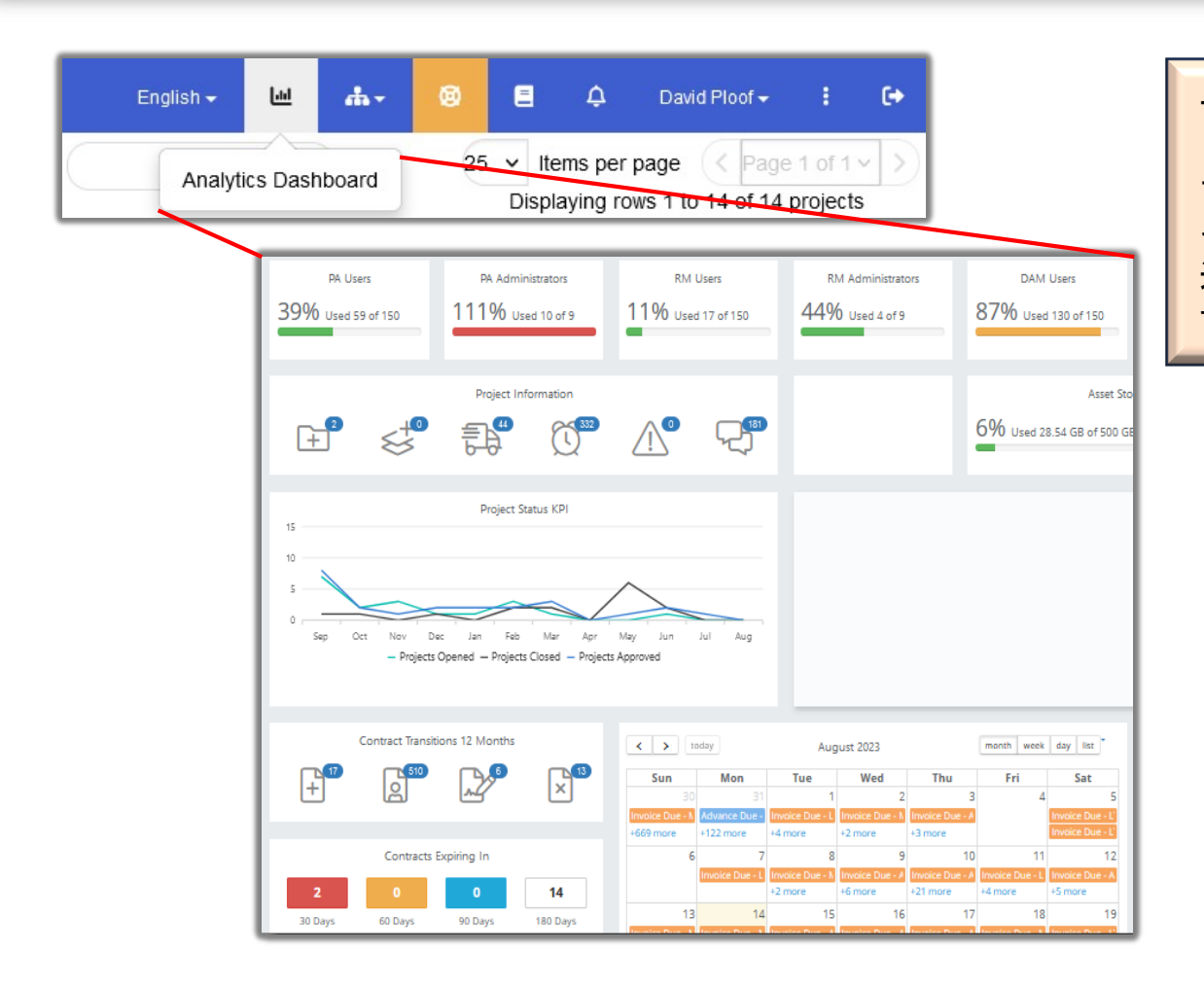

ナビゲーションバーのダッシュボードアイコ ンをクリックすると、解析ダッシュボードに アクセスできます。 解析ダッシュボードには、 そのユーザーがアクセスできるサイトでの最 近の作業と「やること」リストが表示されま す。

## ナビゲーションバー**:** その他のサイト、サポート

ユーザーがデジタル素材およびロイヤリティ管理のような他のサイトにアクセス権があり、そのサイトが同じライ センサー会社に関連付けられている場合、ユーザーは「クイックリンク」メニューを使用して、ログイン手順を踏 まずに各サイトにアクセスすることができます。

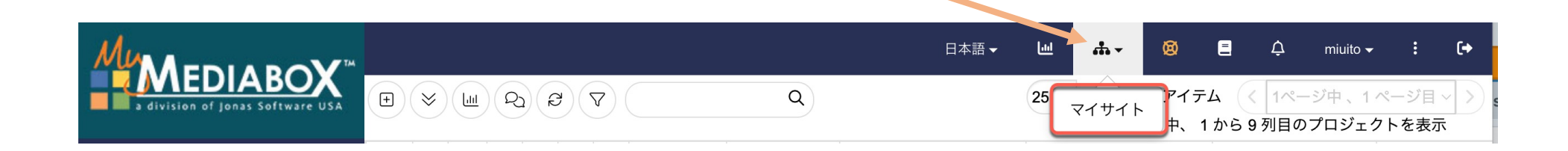

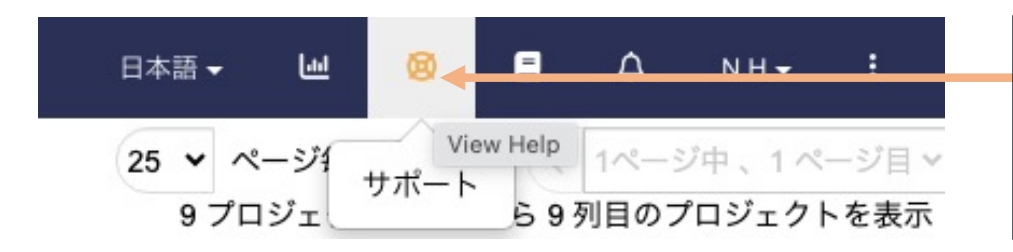

このボタンは、MyMediaboxサポート部への対応依頼に 使います。発生中の問題、作業に関する質問、改善や 新機能の提案をリクエストすることができます。

## ナビゲーションバー**:** 告知、アカウント

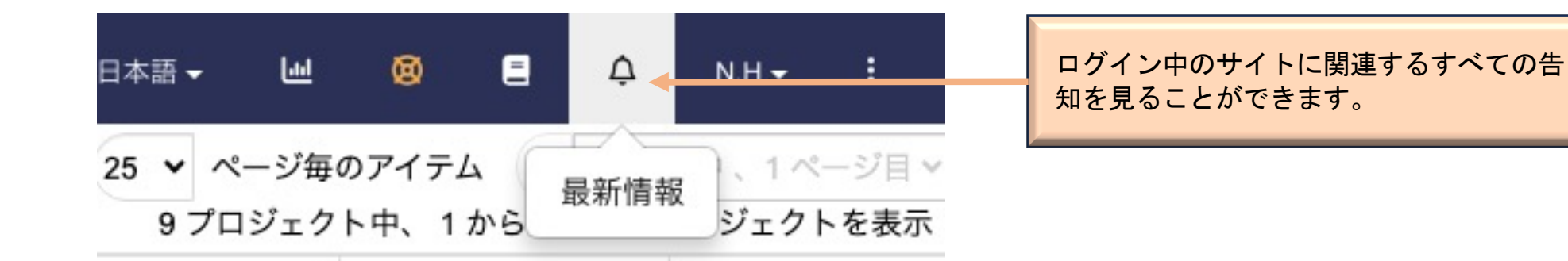

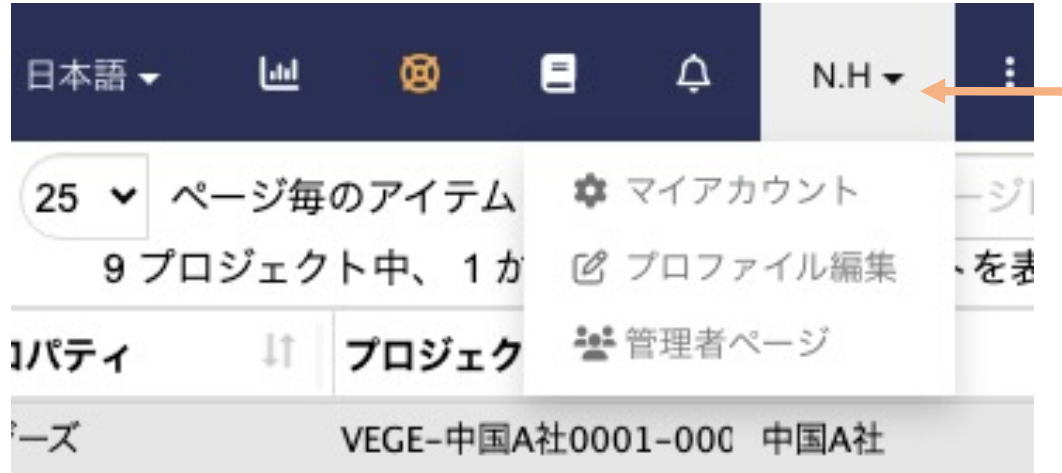

各ユーザーがアカウント情報、パスワード、 プリファレンスなどを更新することができ ます。

## ■■ 添付ファイルの表示サイズ

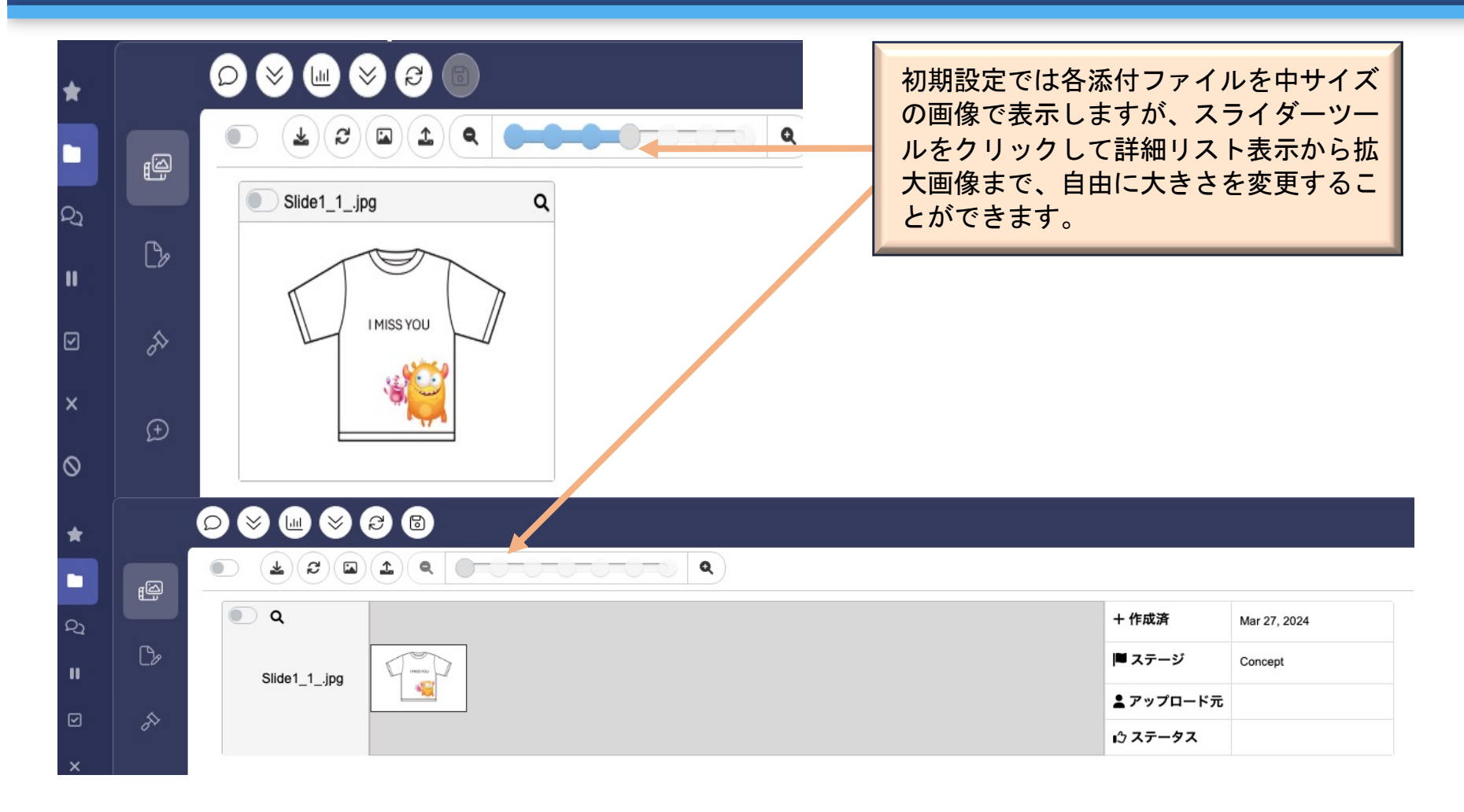

### ■■ すべての添付ファイルを表示する

過去に完了した監修物がある場合、 Show All Attachmentボタンをクリック すると、完了した監修物内にあるす べての添付ファイルが表示され、現 在有効な監修物がある場合は最上部 に表示されます。

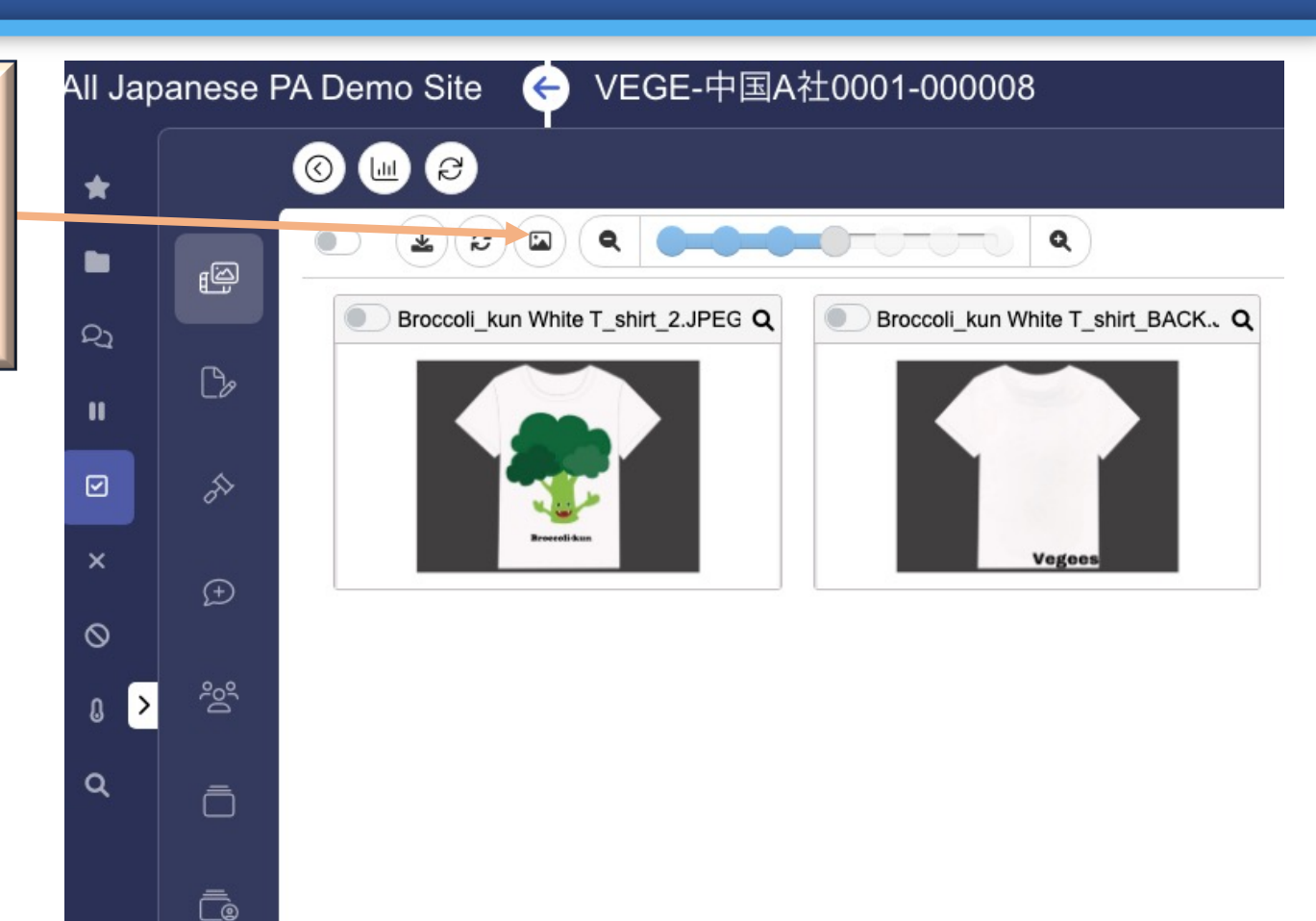

# ■■商品の更新

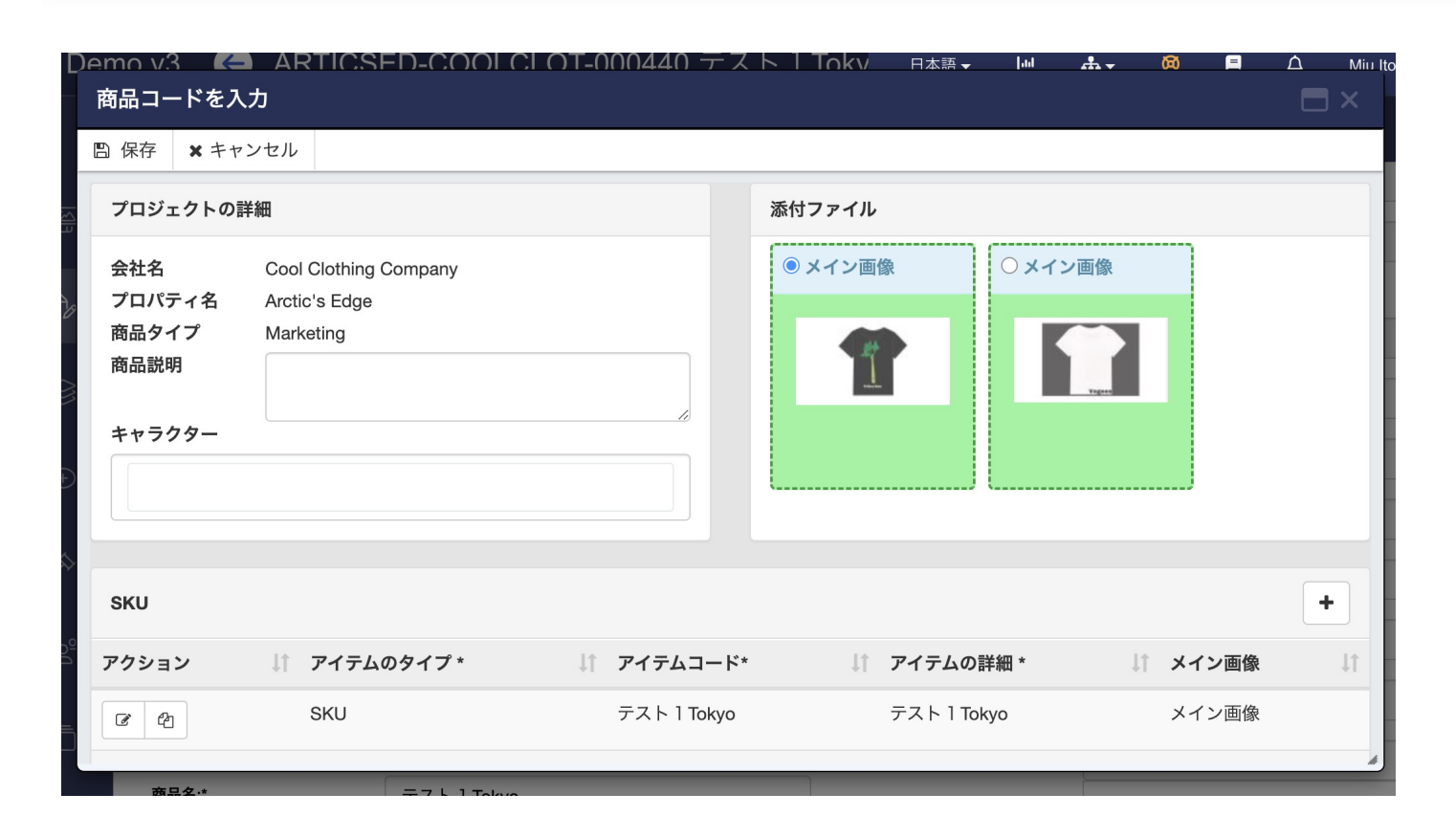

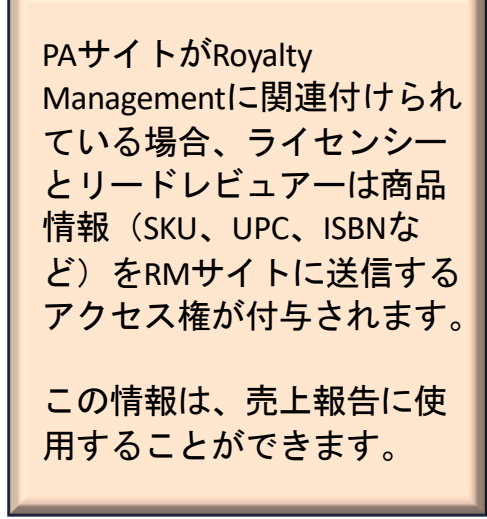

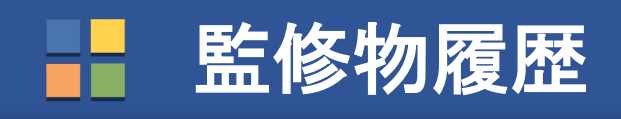

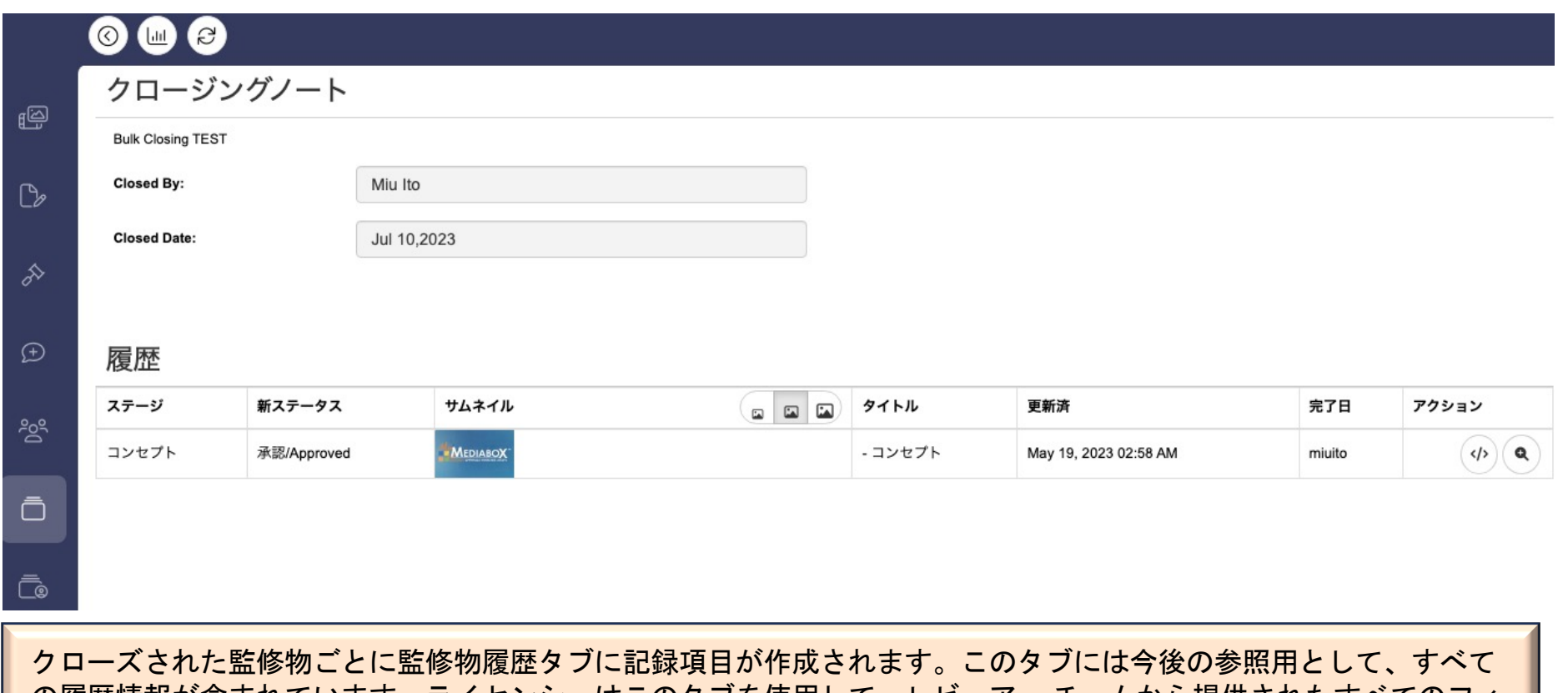

の履歴情報が含まれています。ライセンシーはこのタブを使用して、レビュアー チームから提供されたすべてのフィ ードバックにアクセスすることができます。

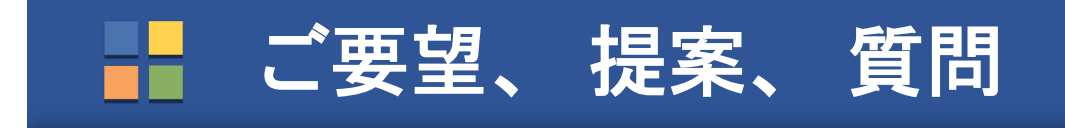

今後のアップデートに関するご質問、ご提案、ご要望、問題点などがございま したら [support@mymediabox](mailto:support@mymediabox.com).comまでご連絡いただくか、アプリケーション内の サポートボタンをクリックしてください。

いずれの方法でもサポートチケットが作成され、当社のサポート部が迅速に対 応いたします。